## **Plan4Flex app Instruction**

At Goodmorning we use Plan4Flex to share all information with you.

Various matters are arranged and communicated in the app. You can think of:

- $\triangleright$  Instruction video's. You will see a short video in different languages explaining the rules when you come to work at Goodmorning
- $\triangleright$  My schedule: you can see when, where and at what time you are scheduled.
- $\triangleright$  My documents: employment contract, rental agreement, payslips, annual statements, etc. You must sign the documents digitally. When opening documents, your password is requested for your privacy.
- $\triangleright$  My correspondences: here you can ask your question and we will send you messages. You can write a short clear message with the correspondences about which your question is about and add photos. In order to serve you as quickly as possible, it is important that you choose the right type of subject:
	- Facility: reports about transport, cars, homes, defects, damages, etc.
	- Helpdesk: other questions.
	- **Planning: questions about the work.**
	- Holiday request: requests for holidays.

Before you start at Goodmorning, you will receive the login details to your personal email address.

The customer code is Goodmorning, your login name is your payroll number (employee number) and you must change your temporary password immediately. Did you forgot your password? Click at the button Reset password en you will receive a temporary password, that will be sent to your email address.

Do you want more information about Goodmorning and the document; go to <https://goodmorning.eu/en/how-it-works/>

## **Instruction Plan4Flex step by step**

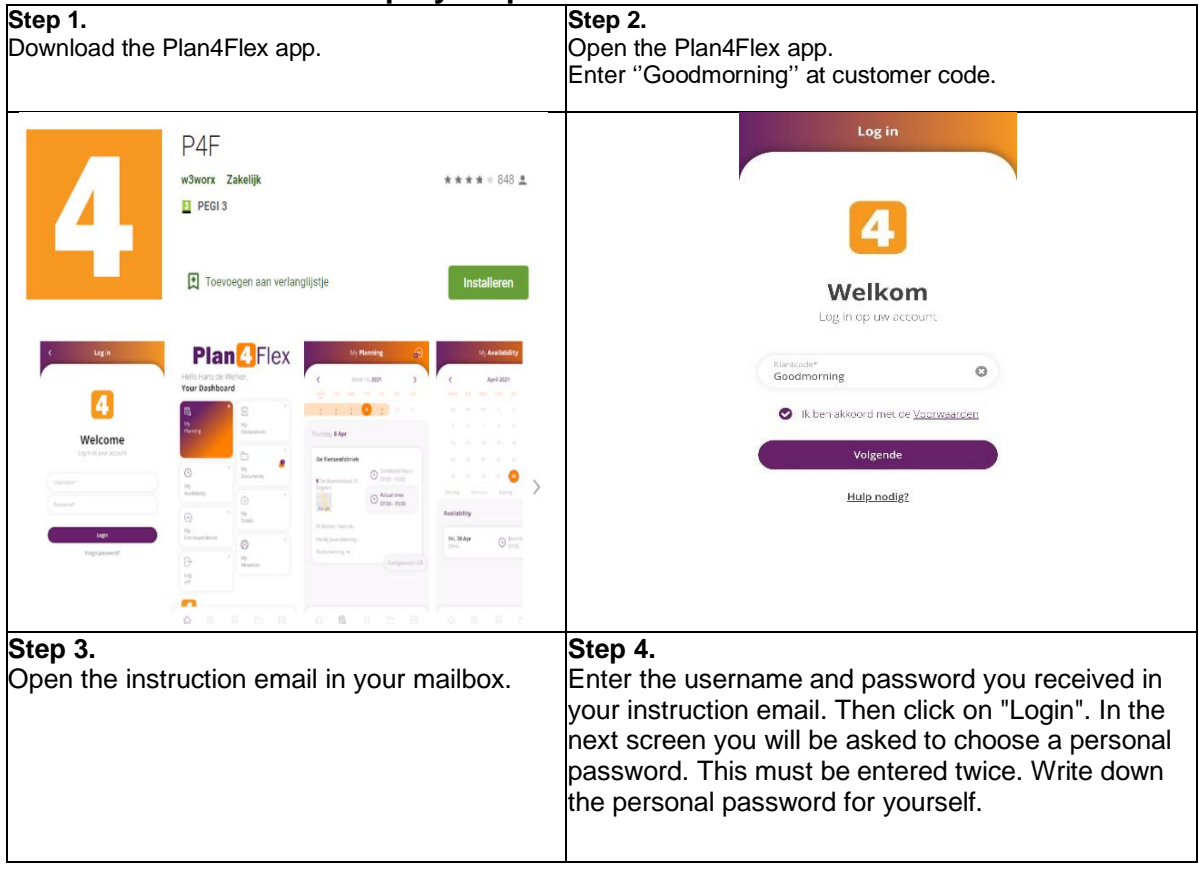

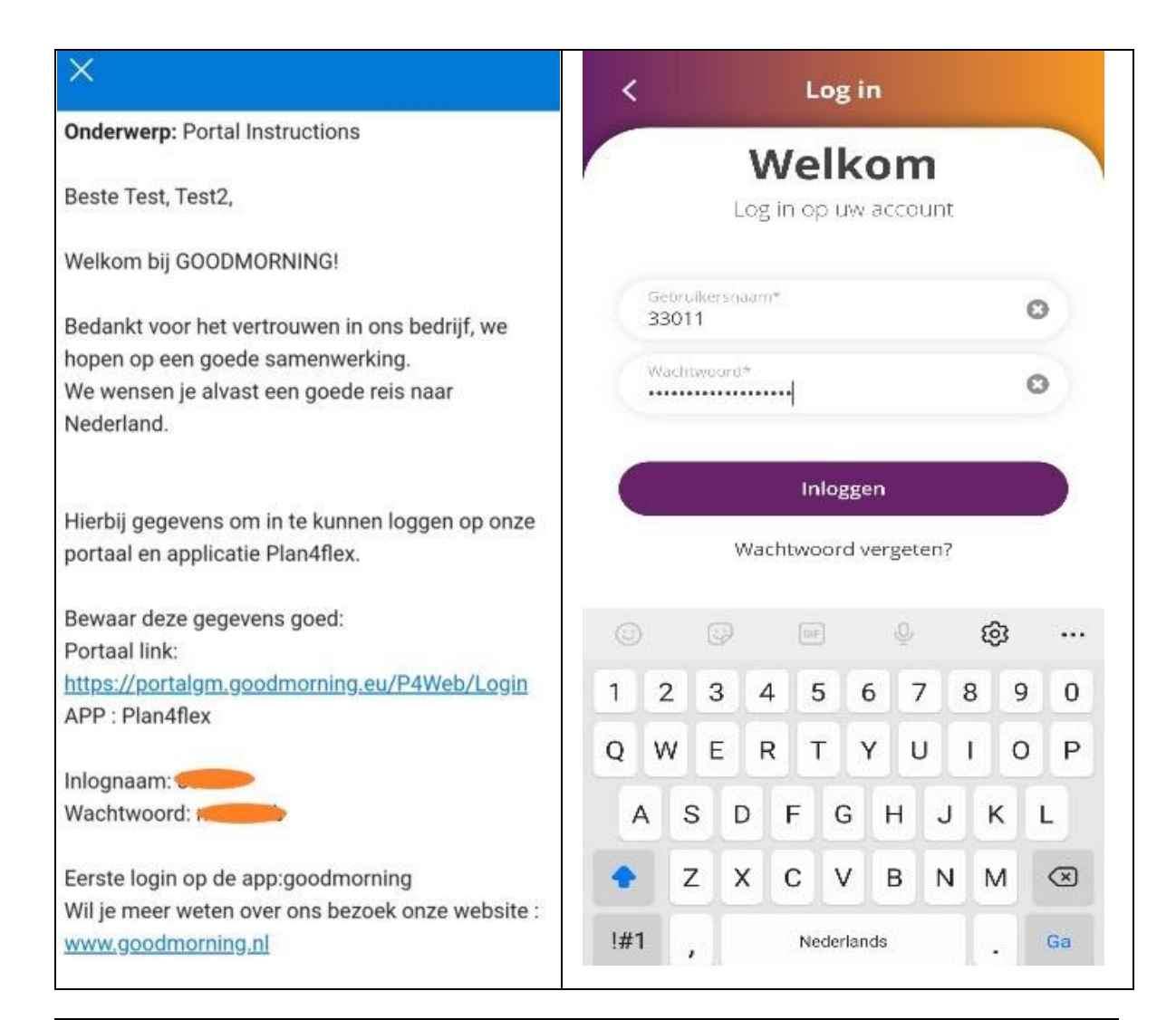

## **Step 5.**

After you logged in, you can immediately see the main menu. From here you can access different sections from the app.

## **Planning**

When you open "My schedule" from the main menu, the current day of the week is displayed.Below, you will find the working hours, lines and the location of the customer.

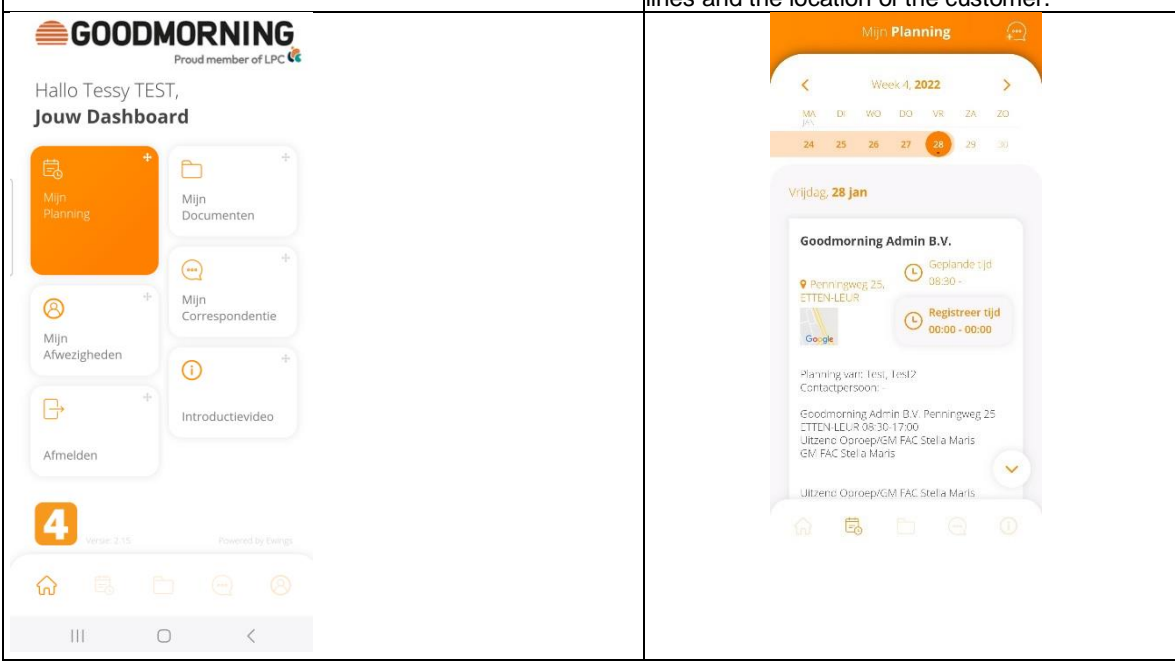

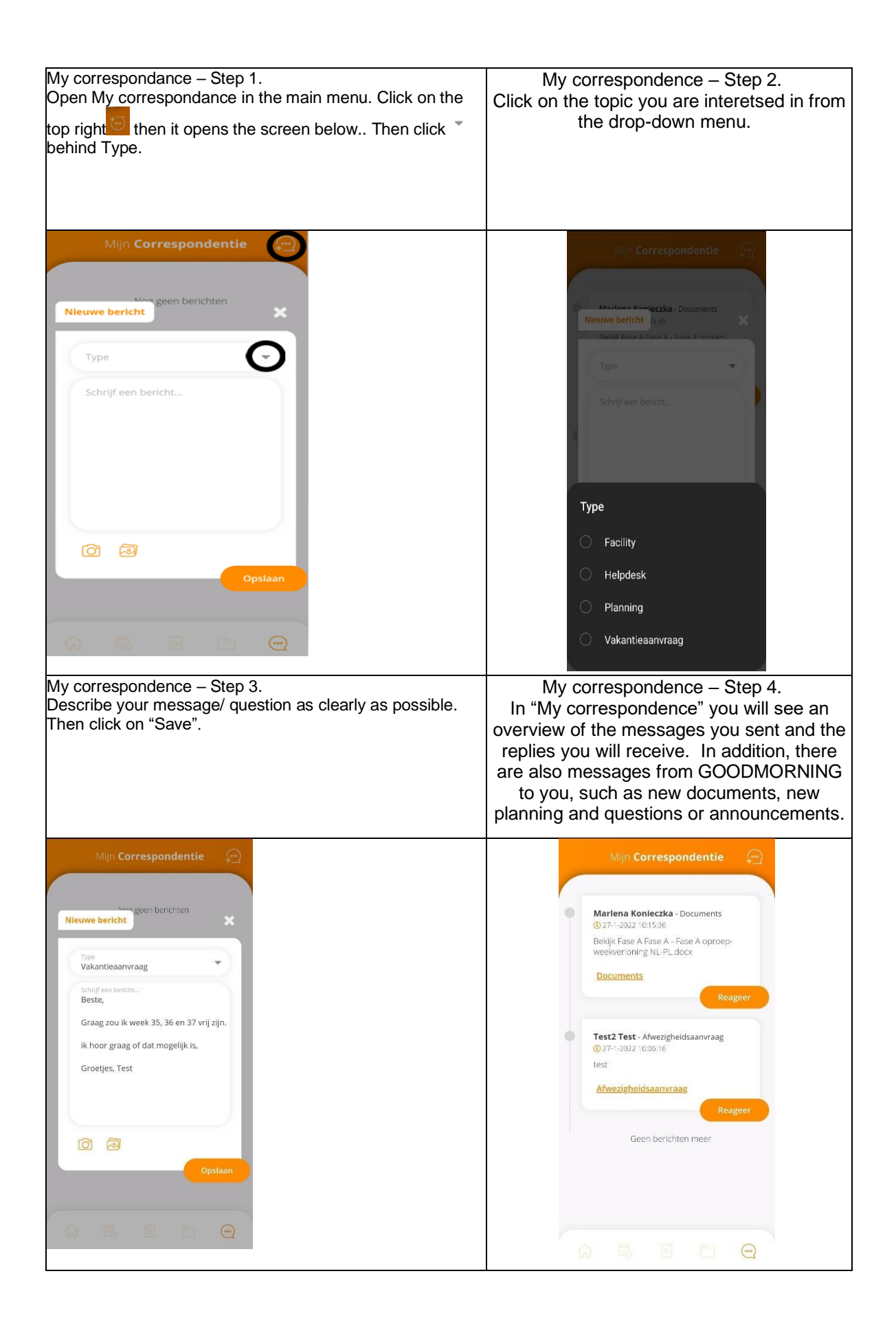

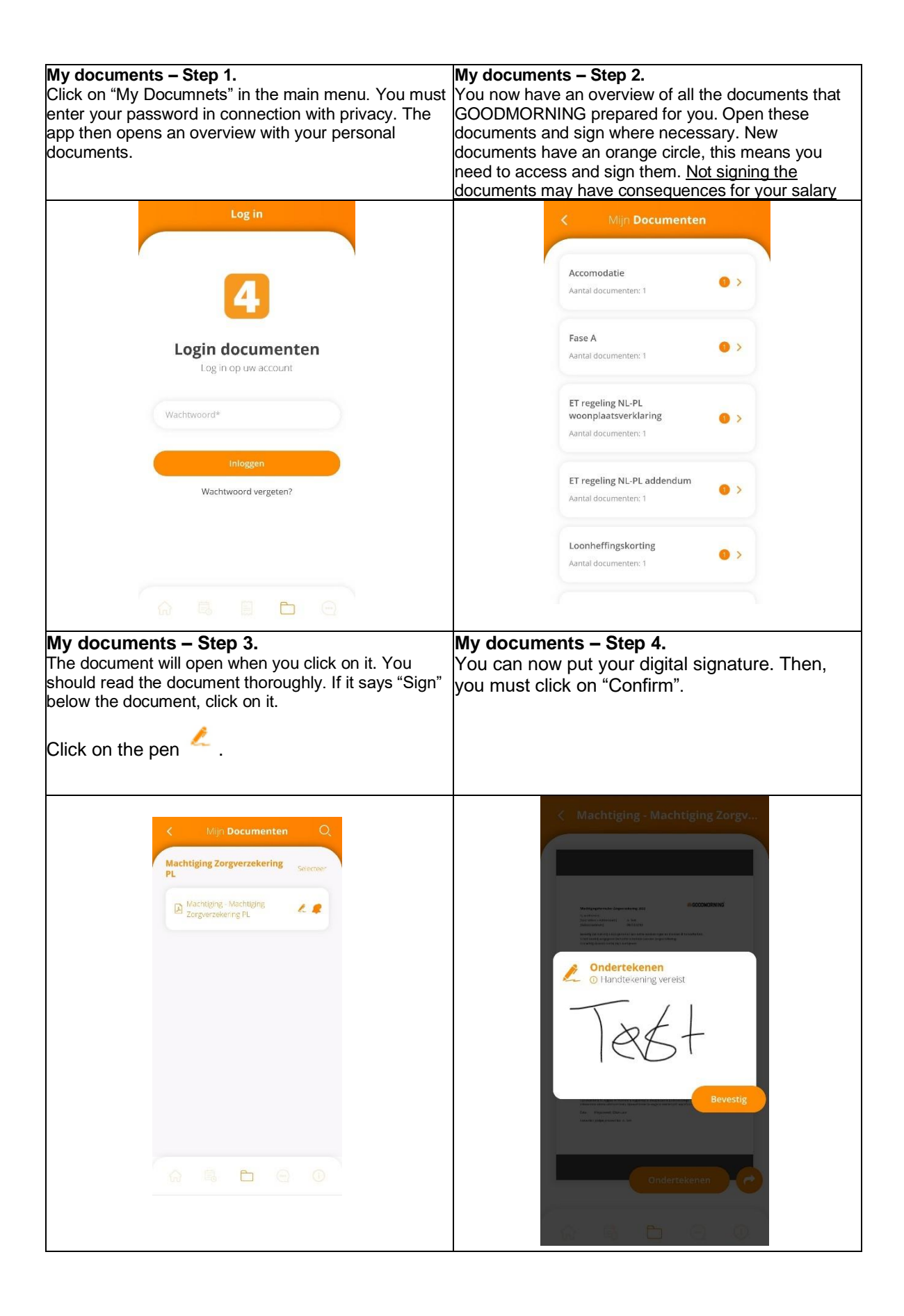

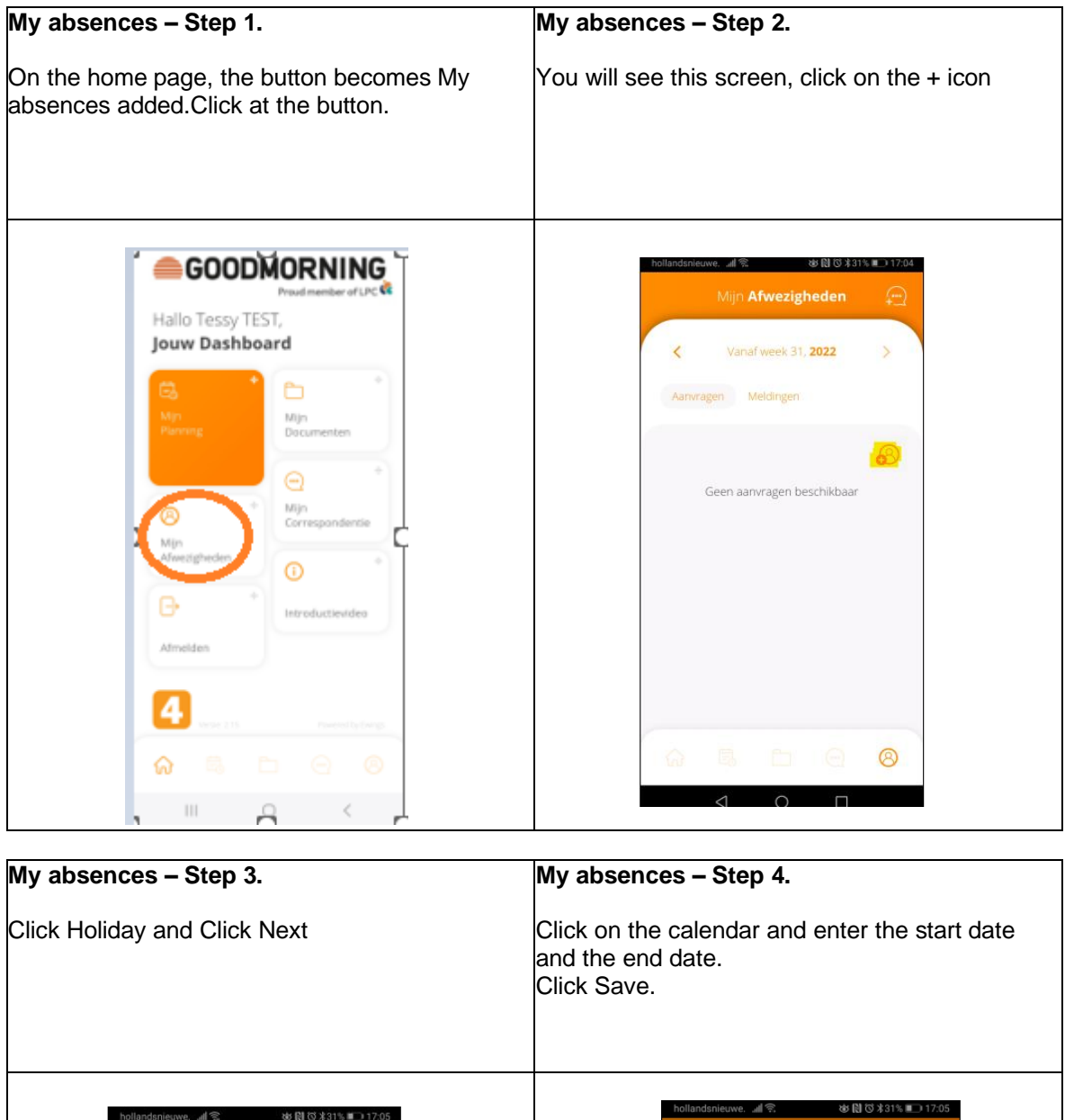

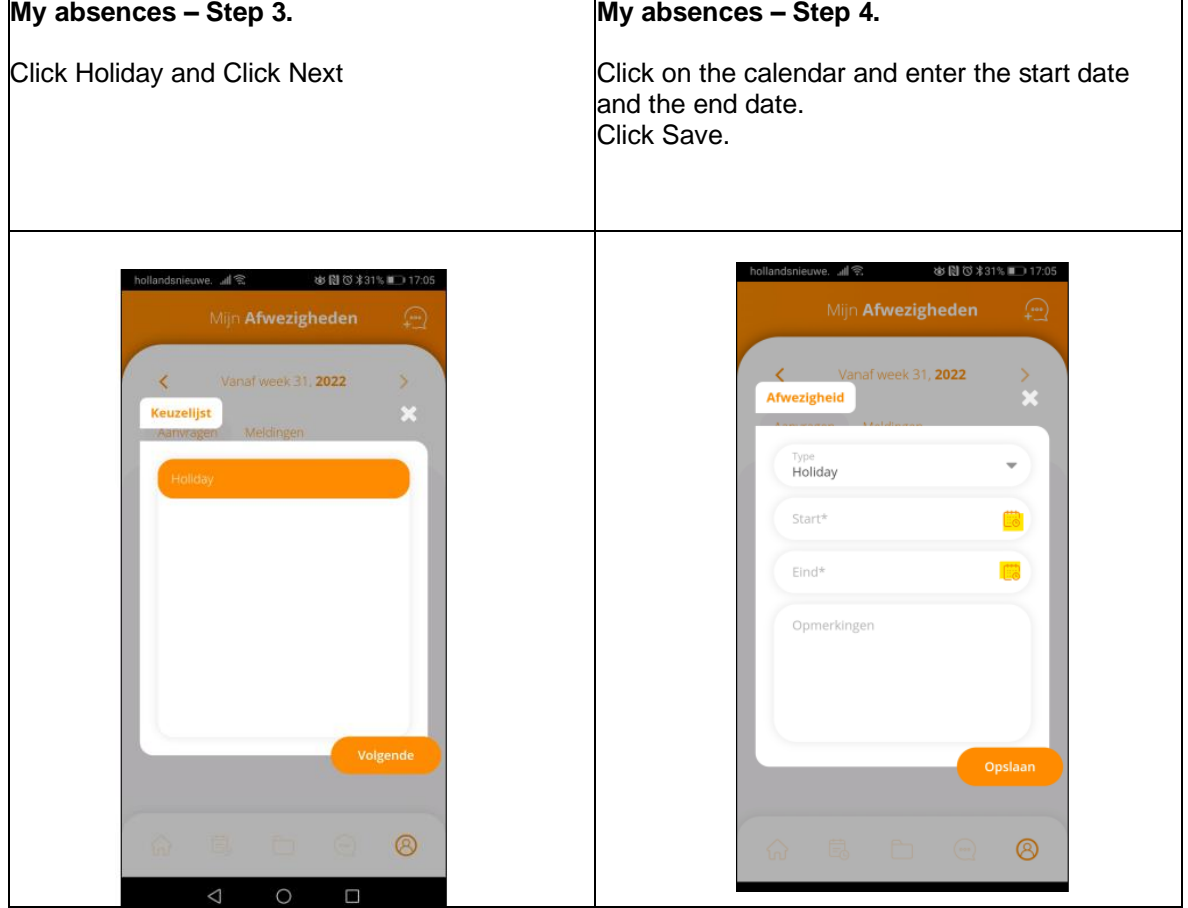

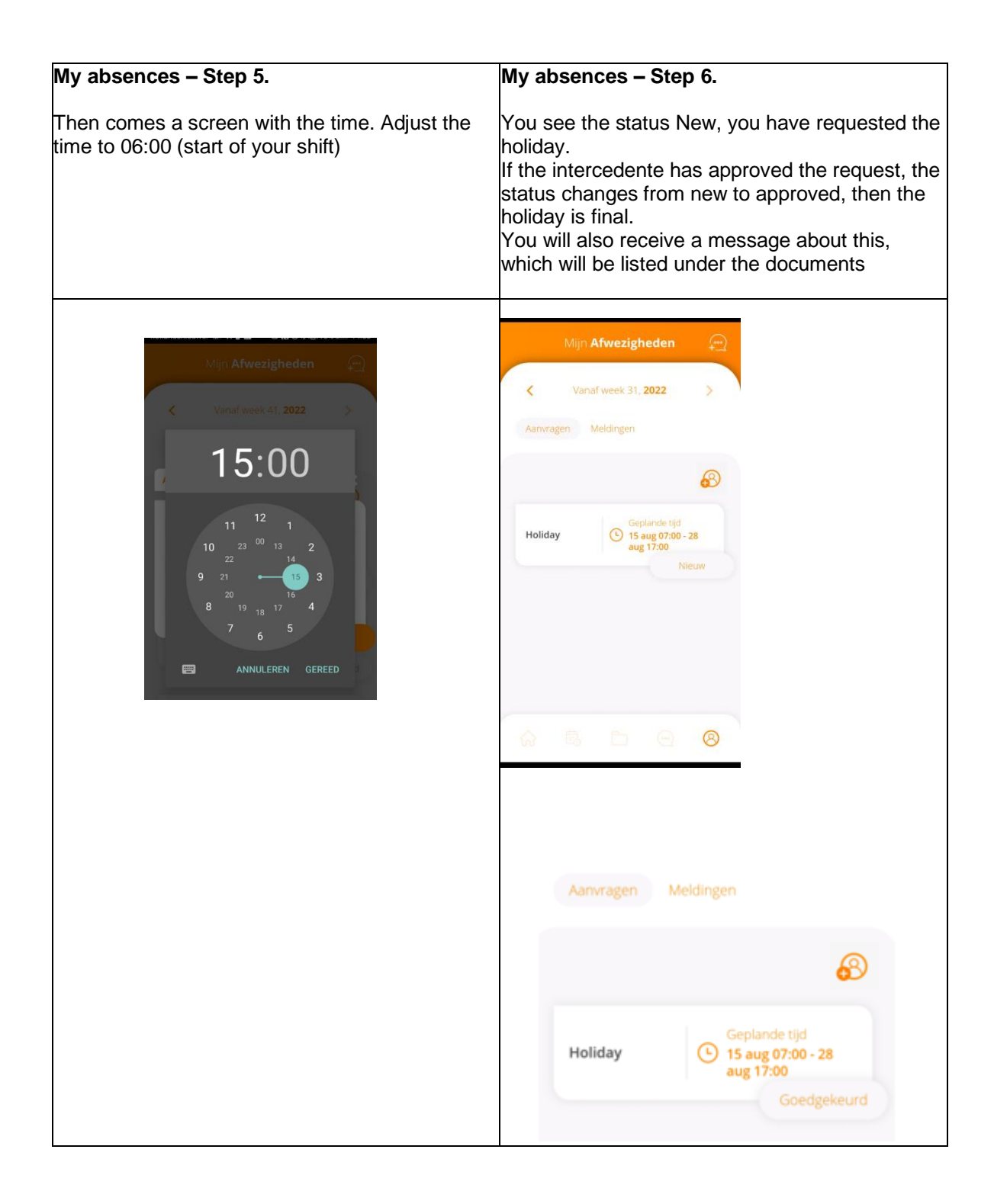